1.JTTAIDアカウント プロフィール等の編集

会員サイト『JTTA PARK』(https://member.jtta-park.jp)にアクセスするとログイン画面が表示されます。

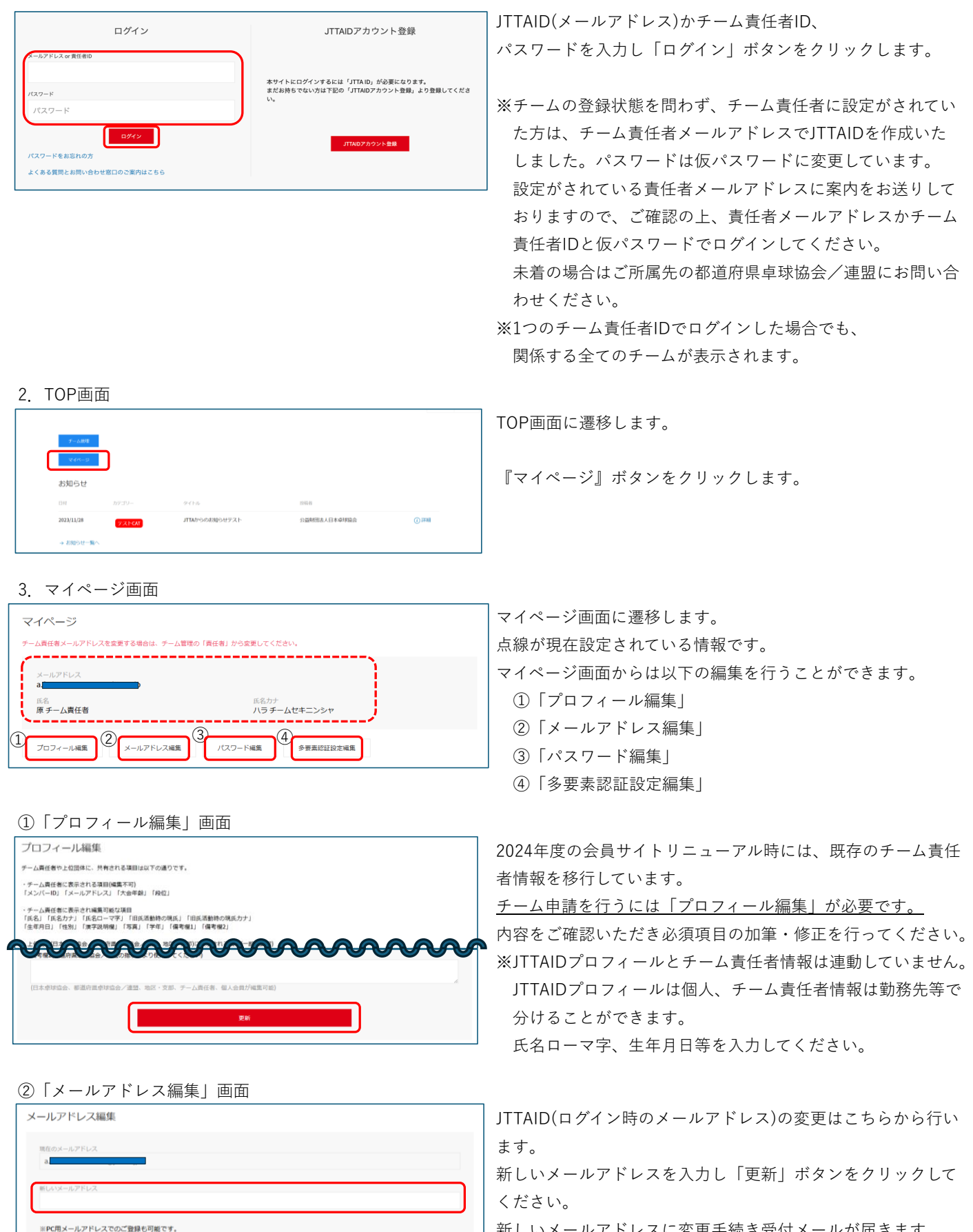

新しいメールアドレスに変更手続き受付メールが届きます。 本文のURLをクリックし、変更を確定してください。

## ③「パスワード編集」画面

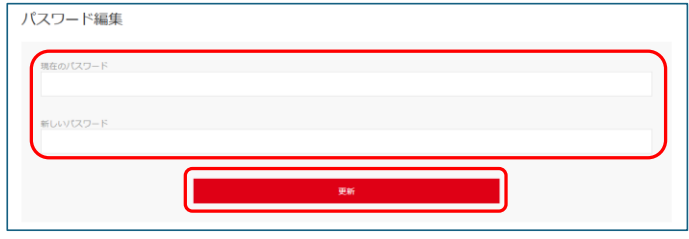

ログインパスワードの変更はこちらから行います。 現在のパスワードと新しいパスワードを入力し「更新」ボタン をクリックしてくだい。 JTTAIDに変更完了のメールが届きます。 ※パスワードは変更の確定作業はありません。

## ④「多要素認証設定編集」

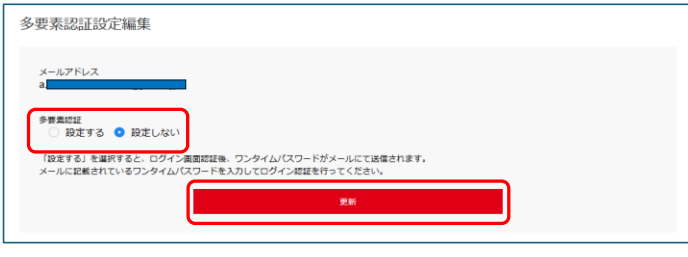

ログインする際のワンタイムパスワードの有り・無し設定が行え ます。

「設定する」・・・「ログイン」ボタンをクリック後、JTTAIDに ワンタイムパスワードが届きます。

 該当画面でワンタイムパスワードを入力し、合致するとログ インすることができます。

「設定しない」・・・JTTAIDかチーム責任者IDとパスワードのみ でログインすることができます。

## ※多要素認証設定を「設定する」にした場合

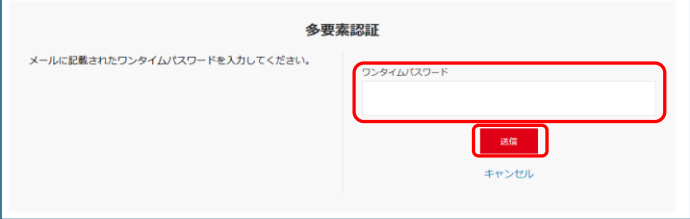

「ログイン」ボタンをクリック後、多要素認証の画面が表示さ れます。

JTTAIDに届いたワンタイムパスワードを入力し「送信」ボタン をクリックしてください。

- 以上 -